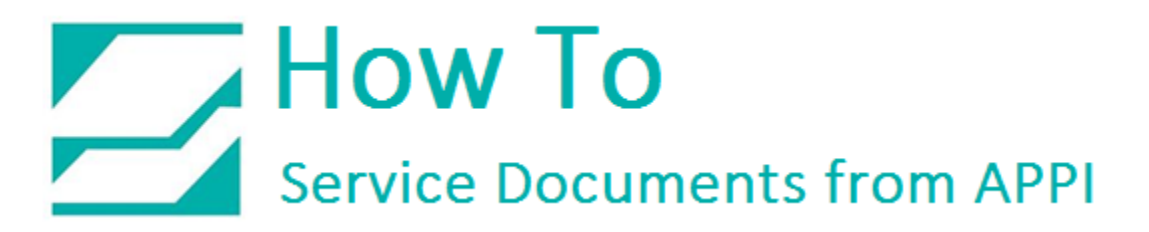

### **Document: #HT000164**

### **Document Title: Load ZPL Files Via Zebra Setup Utilities**

#### **Product(s): Any TIZ Printer**

#### **Procedure:**

#### *Zebra Setup Utilities*

Zebra Setup Utilities (ZSU) is available for download [here.](https://www.zebra.com/us/en/support-downloads/industrial/110xi4.html#mainpartabscontainer=software-utilities)

You may need to scroll down the page to find the Zebra Setup Utilities.

Install the software on a computer that is connected to the printer via USB cable (such as a laptop).

Clear labels from the Bagger.

Open ZSU.

Once set up with ZSU, make sure the printer is highlighted, and click Open Communication With Printer.

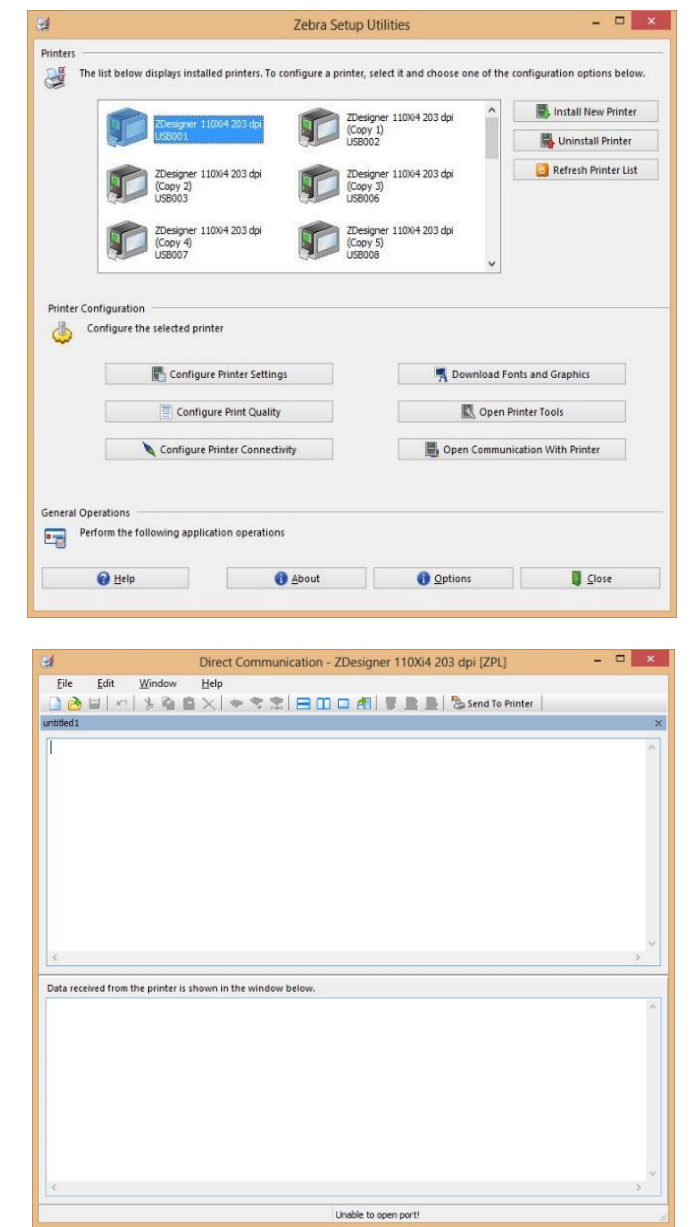

This window will appear.

### Click File – Open.

Browse to the file you need, and open it. This example uses the "Fonts and sizes.ZPL".

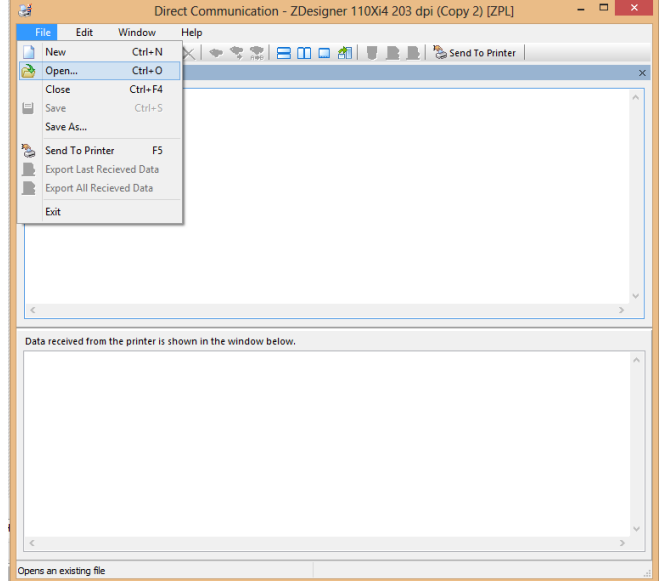

## Click Send To Printer.

The Bagger will now show as having a label. Print the label.

*Note: If your label or commands include the command to store the label on the printer, the printer screen will not show as having a label. It will be necessary to load the labels from the Stored Labels screen.*

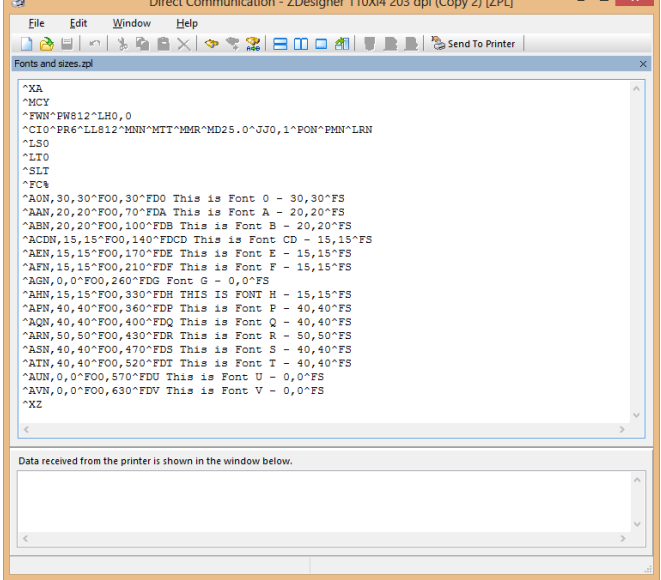

#### *ZDesigner Printer Driver Settings*

The following ZDesigner Dialog Box can be found in the Labeling Software used. Check the Help Files on how to select the correct Print Driver and adjust the settings.

If no Labeling Software is be used or no access to the Labeling Software is possible, use the following procedure to access the ZDesigner Dialog Box:

- 1. In Windows go to *Control Panel* and select Devices and Printers.
- 2. Select the correct Zebra Designer Printer and Right-Click.
- 3. Select Printing Preferences and Left-Click.

The following ZDesigner Dialog Box will appear.

### Click on Options Tab

Set setting as shown in the above picture.

- Speed is the Print Speed of the Label
- Darkness is the temperature that the print head will use to print the label. *Note: The higher the darkness the dark the label will print but if the darkness is to high then the ribbon may stick to the bag.*
- Width is the width of the label Note: *The width cannot exceed the width of the print head.*
- Height is the length of the label. *Note: The height of the label should be slightly longer than the label length.*

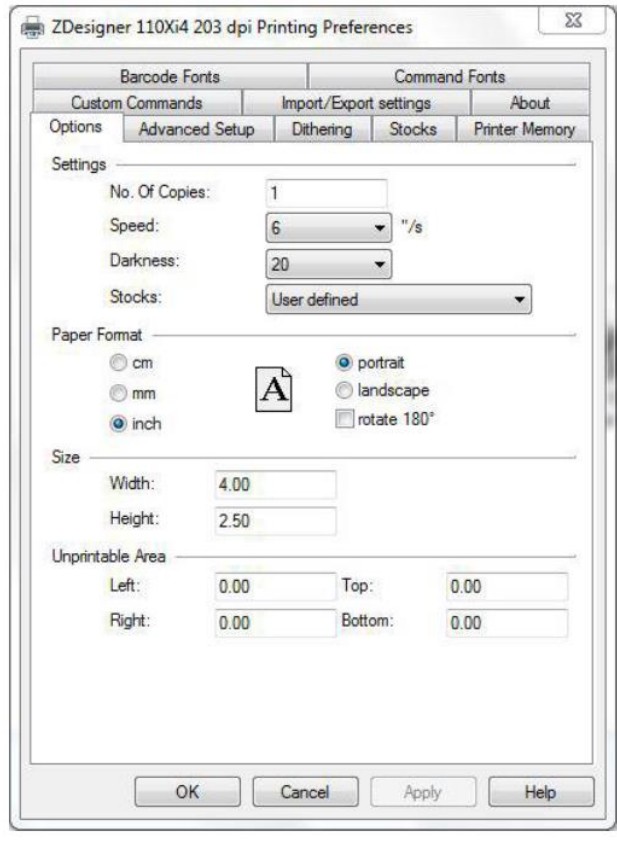

If Label Software is warning that the label is too long the Label Height in the Zebra Designer Print Driver is too short.

The longer the label the more ribbon will be used.

Set Settings as shown.

Click on the Applicator Button.

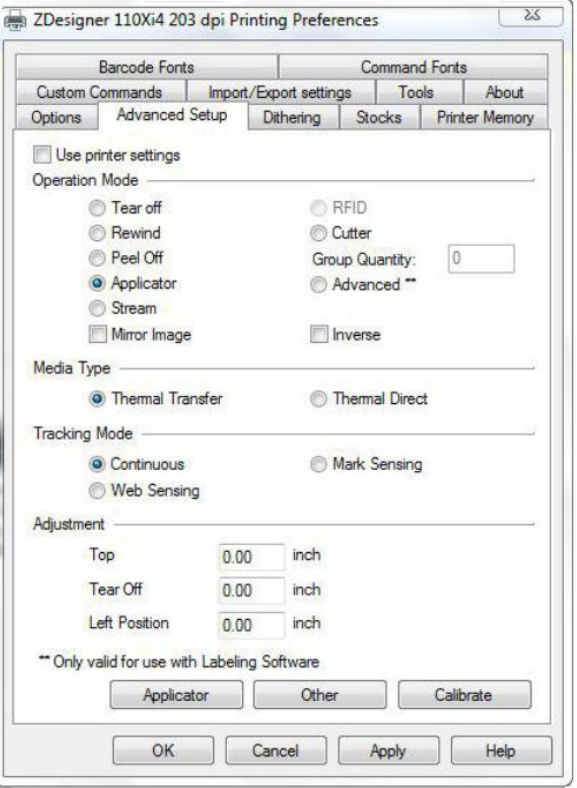

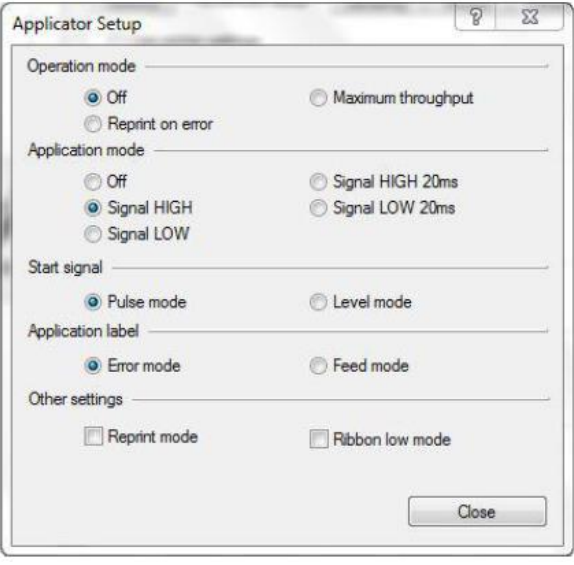

Set Settings as shown.

Click the Close Button.

Set Settings as shown. (Rewind instead of Applicator) Click on Dithering Tab.

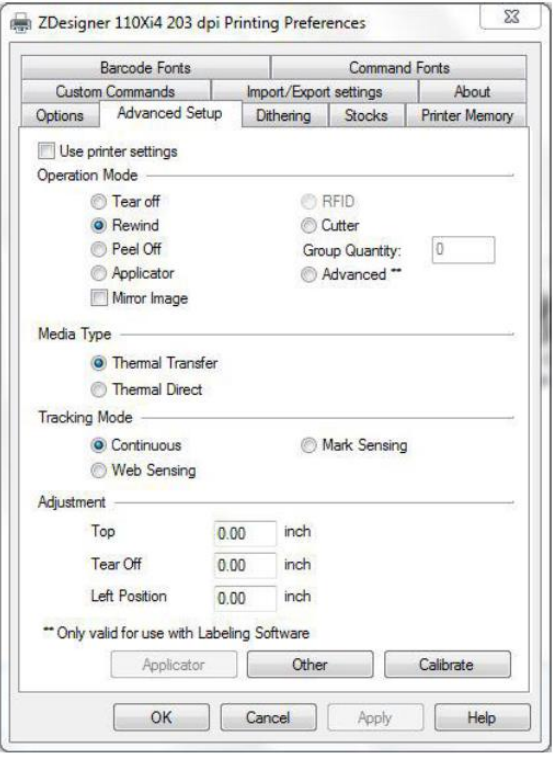

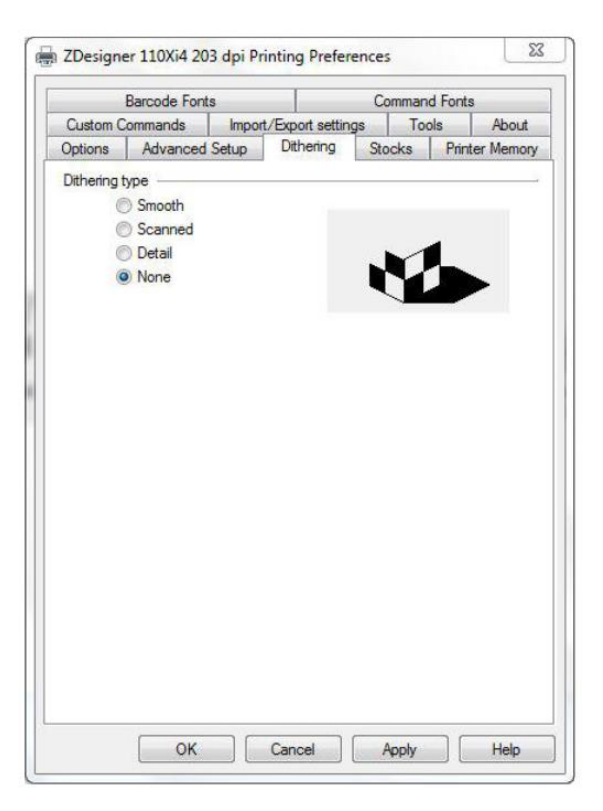

Set Settings as shown.

Click on the Apply Button

Click on the OK Button

The Zebra Designer Print Driver 110Xi4 setting are now set.

*Note: Zebra Designer Print Driver 110XiIII setting are similar.*